BIOMODEX® NEUROVASCULAR

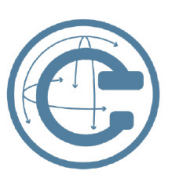

## UPLOAD INSTRUCTIONS FOR BIOMODEX MEDICAL IMAGE CLOUD

Please follow this quick guide to upload images to Biomodex's medical image management platform for neurovascular patient-specific or custom cartridges.

## Upload your case

- Gather the required images using the document TRN-008 EVIAS Image Requirements
- Navigate to the following upload address:

*biomodex.ambrahealth.com/share/biomodex*

This link should lead you to a web page that looks like the one shown in the image below. If it looks different, please retype the address or copy and paste the URL above into the address bar.

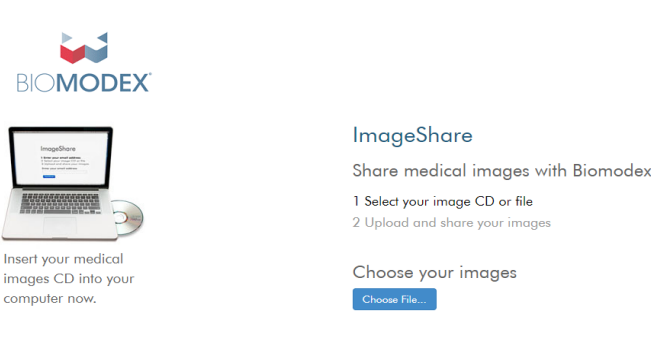

## Select your case

- Click the blue button that says "Choose File..."
- Select the folder which contains the DICOM series of interest (1 upload per case/patient)
- The series will display some information similar to the image shown here:

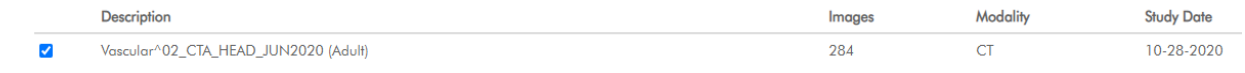

## Provide case information

Complete the following fields

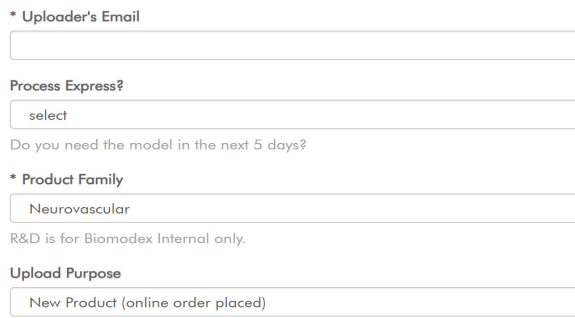

- Uploader's Email: professionnal email address
- Product Family: Neurovascular
- Upload Purpose: New Product (online order placed)
- Process Express: Select «yes» if model is needed in 5 business days or less, this may incur extra charges. The image upload must be done after placing the order

on Biomodex online order platform.

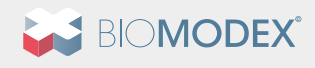

BIOMODEX® NEUROVASCULAR

you after the order was completed on the

Biomodex online platform

associated with the order.

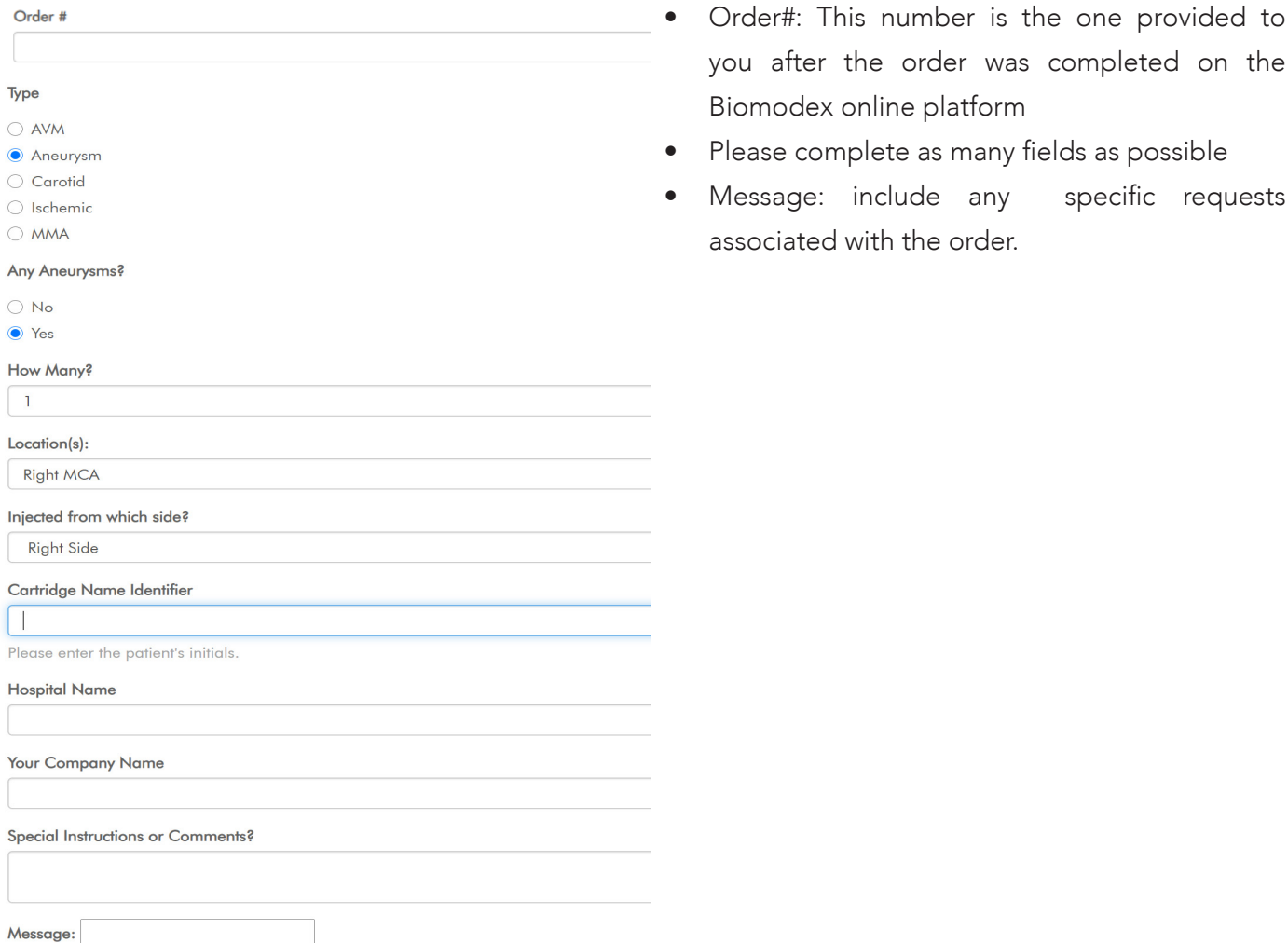

- Anonymize your series and upload your case
- When the file contains non-DICOM compliant images, e.g. radiation dose report, select the checkbox «Pixel De-Identifier»
- Click on the upload button to send your case
- Anonymization will occur automatically (any PHI will be removed)
- Uploaded case will be stored on Ambra's secure cloud servers for approval

If year this study will be shared with Biomodex, I have authority to share this study.

Use DICOM pixel de-identifier before upload

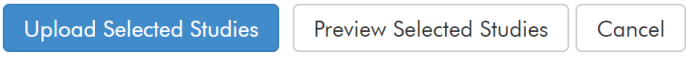

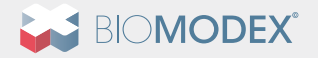